## <span id="page-0-0"></span>**Marking a Requested Chart as Reviewed**

## **Overview**

This guide provides a brief overview on marking a requested charged as reviewed within the Medical-Objects Explorer Client.

If you require any assistance with the installation or configuration, or if you have any questions, please contact the Medical-Objects Helpdesk on (07) 5456 6000.

## <span id="page-0-1"></span>Marking a Requested Chart as Reviewed

To mark a Requested Chart as Reviewed, click on the Requested Charts Folder to display the list of Patient's Charts that have been requested by Doctors within the Practice.

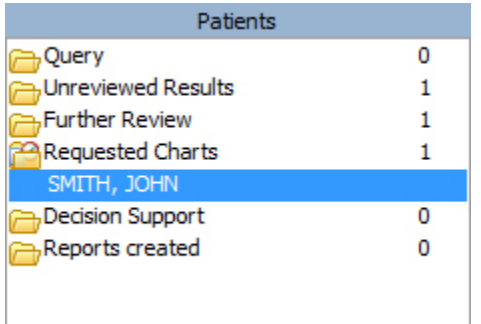

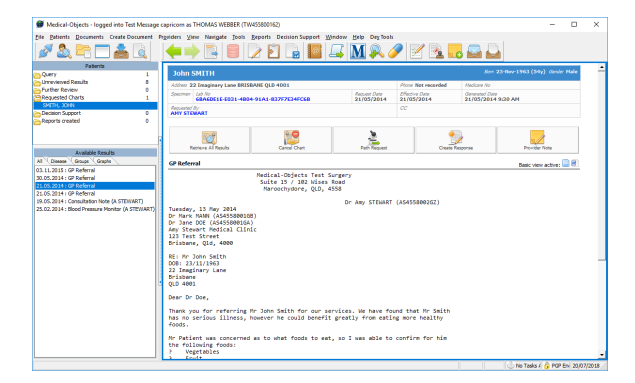

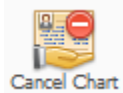

Once a Patient's Chart has been flagged as a Requested Chart, the Cancel Chart Request option appears on the Patient's Results screen. Use this option to cancel the Chart request, or acknowledge the Chart has been provided.

1 [Overview](#page-0-0) 2 [Marking a Requested Chart](#page-0-1)  [as Reviewed](#page-0-1)